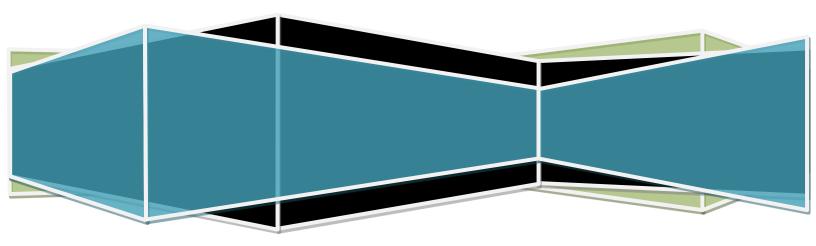

## Virginia Electronic Registration for Immunization Programs (VERIP)

**External User Guide** 

## **Table of Contents**

| Introduction                                             | 3  |
|----------------------------------------------------------|----|
| What is VERIP?                                           |    |
| What is VIIS?                                            |    |
| Register in VERIP (for First Time Users & Organizations) |    |
| Log into VERIP (for Registered Users & Organizations)    | 6  |
| Reset Password                                           | 5  |
| Register New Organization                                | 9  |
| Create and Modify User Accounts                          | 10 |
| Add VIIS Administrator User                              | 10 |
| Edit User Access                                         | 11 |
| Remove Users                                             | 13 |
| Sign Agreements                                          | 13 |
| Security & User Confidentiality Agreements               | 13 |
| Memorandum of Agreement (MOA)                            | 15 |
| CDC COVID-19 Vaccination Program Provider Agreement      | 16 |
| Review & Submit VERIP Registration                       | 17 |
| Understand VERIP Registration Status                     | 18 |
| Appendix                                                 | 19 |

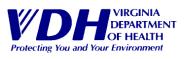

## Introduction

## What is VERIP?

The Virginia Electronic Registration for Immunization Programs (VERIP) is a web-based registration system for the Division of Immunization (DOI). Providers must complete a registration in VERIP before access to VIIS is granted. The VERIP registration must be renewed annually in order to maintain VIIS access.

#### What is VIIS?

The Virginia Immunization Information System (VIIS) is a confidential, web-based immunization registry for the state of Virginia. VIIS is able to perform a variety of functions for health care providers, which includes the following:

- Maintain computerized immunization records on all patients
- Record immunizations, contraindications, and reactions on patient records
- Validate immunization histories and provide immunization recommendations
- Produce reminder recall notices when patients are due or overdue for immunizations
- Generate vaccine usage and client reports
- Manage vaccine inventory

All providers that utilize VIIS are required to register in VERIP and sign the security agreements. Registration renewals in VERIP are required annually. Providers are required to attend a VIIS training session before login credentials are given.

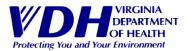

## Register in VERIP (for First Time Users & Organizations)

- 1. Enter the following URL into your browser: <a href="https://apps.vdh.virginia.gov/VERIP/Home.aspx">https://apps.vdh.virginia.gov/VERIP/Home.aspx</a>
  - a. Note: It is recommended that you use Google Chrome or Microsoft Edge, as Internet Explorer is not supported by VERIP.
- 2. Under "New to VERIP?", click on the "Register Here" link.
  - a. Note: If you are unsure whether a registration exists for your organization, please contact the VIIS Help Desk at 1-866-375-9795.

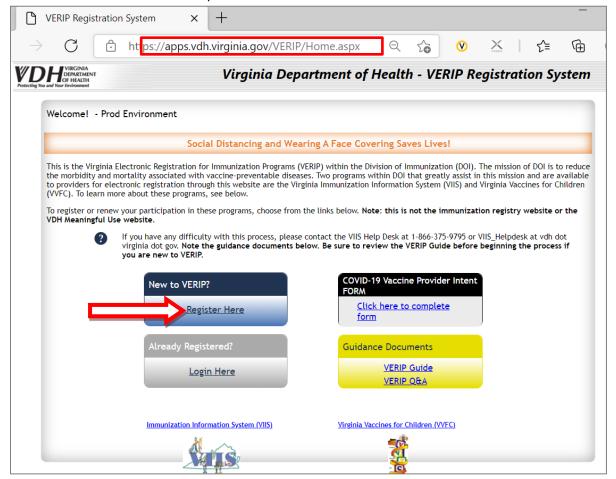

- 3. You will then be redirected to a new page to enter your user and organization information.
- 4. Under the "New User" tab, fill in all required fields. Once complete, click "Next."

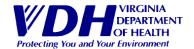

a. Note: Your User Name will by default be the email address you enter. Please note that an email address can only be used by <u>one</u> user account. VDH will not use your email address for any other purpose other than using VIIS and will not share your email address with third parties.

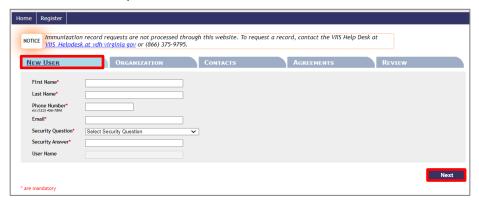

- 5. You will then be prompted to create a password and enter the captcha code. Once complete, click "Next."
  - a. Note: Password must be at least 8 characters long and have at least 1 number and 1 special character (limited to " $+ = @ # $ % ^ &"$ ).

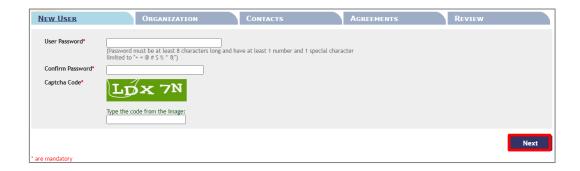

- 6. Once the user account is created, the user will be automatically logged into VERIP. You should see "Welcome FirstName LastName" text in the menu bar. You will also receive an email regarding your new account.
  - a. Note: You will automatically be assigned the "VERIP User" role. To add additional roles to your account, please refer to section <a href="Create and Modify User Accounts">Create and Modify User Accounts</a>.

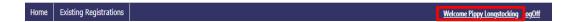

7. You will be prompted to enter your organization information. When ready to proceed, please navigate to section Register New Organization.

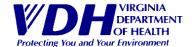

## Log into VERIP (for Registered Users & Organizations)

- 1. Enter the following URL into your browser: https://apps.vdh.virginia.gov/VERIP/Home.aspx.
  - a. Note: It is recommended that you use Google Chrome or Microsoft Edge, as Internet Explorer is not supported by VERIP.
- 2. Under "Already Registered?", click on the "Login Here" link.

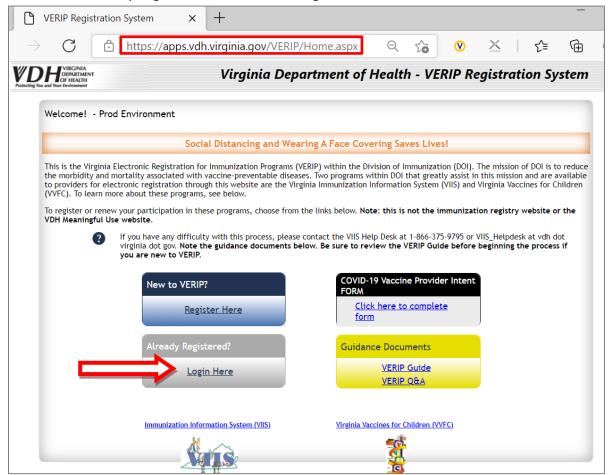

3. Enter your user credentials and click "Sign In" (hint: your username is your email address).

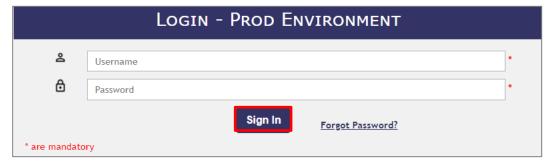

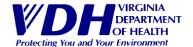

4. Once logged in, you will be brought to the "Existing Registrations" page to view the VERIP Registration(s) associated to your account. You can also click "Existing Registrations" in the menu bar if you want to access this page.

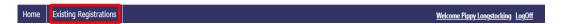

5. Click on the pencil icon of the relevant registration you wish to access.

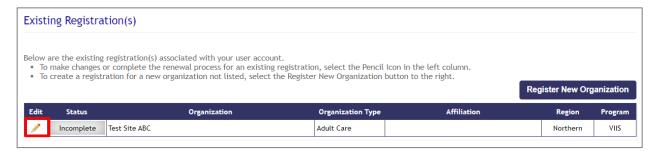

#### **Reset Password**

- 1. Enter the following URL into your browser: <a href="https://apps.vdh.virginia.gov/VERIP/Home.aspx">https://apps.vdh.virginia.gov/VERIP/Home.aspx</a>.
  - a. Note: It is recommended that you use Google Chrome or Microsoft Edge, as Internet Explorer is not supported by VERIP.
- 2. Under "Already Registered?", click on the "Login Here" link.
- 3. On the login page, click "Forgot Password."

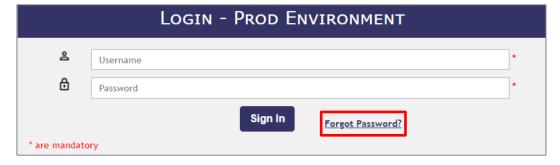

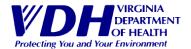

4. Enter your username (hint: this is your email address) and Captcha code, then click "Next."

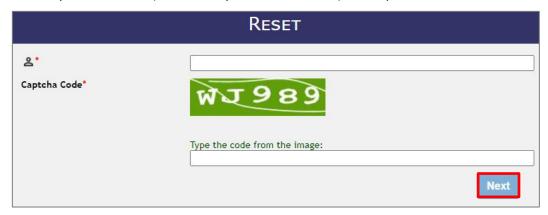

5. Answer your security question, then click "Next."

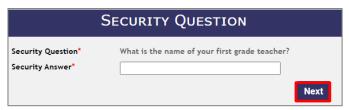

- 6. You should receive an email from <a href="VERIPSupport@vdh.virginia.gov">VERIPSupport@vdh.virginia.gov</a> with the Subject "VERIP Security Code." Open the email.
- 7. In the email, make note of the provided security code.
- 8. Enter the provided security code in VERIP, then click "Next."

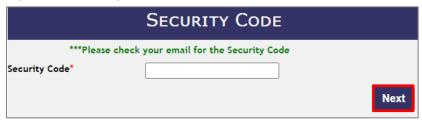

- 9. You will be prompted to create a new password and confirm password. Once complete, click "Submit."
- 10. Once successful, you will see a pop-up notification in VERIP as well as receive an email confirming successful update of password.
- 11. Log into VERIP.

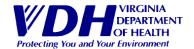

## **Register New Organization**

- 1. Log into VERIP
- 2. On the "Existing Registrations" page, click "Register New Organization."

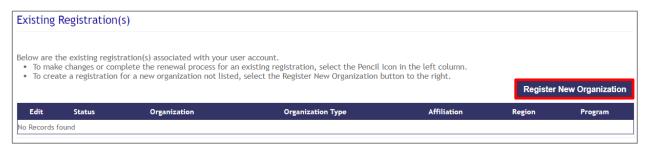

- Under the "Organization" tab, fill in all required fields marked with a red asterisk. Once complete, click "Next."
  - a. Data Exchange: If organization already exchange data electronically with VIIS or wants to, select **"Yes"** and a Memorandum of Agreement (MOA) will appear on the "Agreements" tab as a hyperlink.
  - Organization Type: If Organization Type is "Other Org," you
    will be required to specify what type of organization your
    facility is in the "Other (specify)\*\*" field.
  - c. Physical Address: The city and state will populate based on the zip code entered. If there are multiple cities linked to a zip code, a pop-up will open. Select your city from the popup by clicking on the zip code hyperlink.

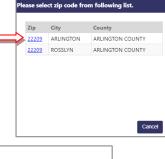

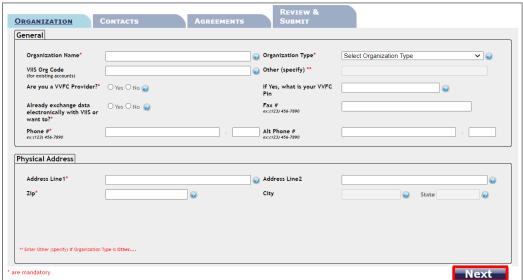

4. You will be prompted to enter your organization's contact information. When ready to proceed, please refer to section <a href="Create and Modify User Accounts">Create and Modify User Accounts</a> regarding next steps.

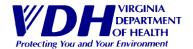

## **Create and Modify User Accounts**

The "Contacts" tab is for VERIP Users to add the admin(s) at the organization who will manage the organization's VERIP Registration (Role: "VERIP User") and/or serve as the organization's VIIS Administrator (Role: "Administrator"). Every organization must have at least **one** VIIS Administrator. Most of the time, a user is assigned both "VERIP User" and "Administrator" roles. Please note that sites do <u>not</u> need to create accounts in VERIP for all staff who will be entering immunization data in VIIS, as the assigned "Administrator" in VERIP will have access admin access in VIIS to create VIIS user accounts for staff.

#### **Add VIIS Administrator User**

Note: You must be assigned the "VERIP User" role in order to add a VIIS Administrator.

- 1. Log into VERIP and open the applicable VERIP Registration by clicking on the pencil icon to the left of the organization's name.
- 2. Navigate to the "Contacts" tab.
  - a. Note: Depending on your site's VERIP Registration status, you may need to confirm that the information listed under the "Organization" tab is up to date.
- 3. To add a user, click "Add Contact."
  - a. Note: All additionally created contacts will automatically be assigned the "Administrator" role.

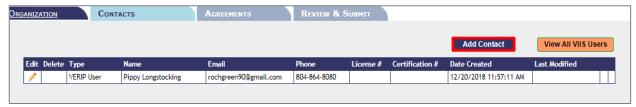

- 4. Fill in all required fields marked with a red asterisk. Once complete, click "Save."
  - a. Medical License: VERIP has a validation mechanism for the Medical License Number (MLN) that checks for corresponding MLNs. Medical licenses are verified with the Virginia Department of Health Professions. Please note that MLN includes MD, DO, NP, RN, LPN, etc.
  - b. VA Paramedic Certificate: If you are using a Virginia Paramedic Certificate, select "Yes" and enter the required information.

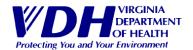

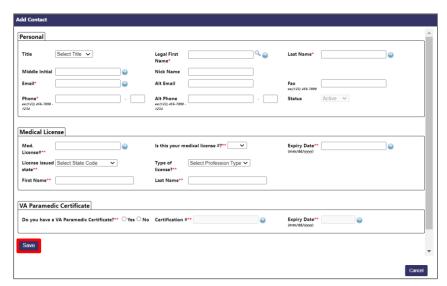

- 5. Repeat for any additional VIIS Administrator users.
- 6. Once complete, check the **"Verify"** box to confirm Administrator information for each user assigned the Administrator role, then click **"Next."**

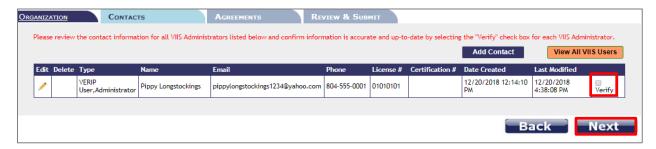

7. You will be redirected to the "Agreements" tab. When ready to proceed, please refer to section **Sign Agreements** regarding next steps.

## **Edit User Access**

Note: You must be assigned the "VERIP User" role in order to edit a user.

- 1. Log into VERIP and open the applicable VERIP Registration by clicking on the pencil icon to the left of the Organization's name.
- 2. Navigate to the "Contacts" tab.
  - a. Note: Depending on your site's VERIP Registration status, you may need to confirm that the information listed under the "Organization" tab is up to date.
- 3. To edit a user's access, click on the pencil icon to update a user's access.

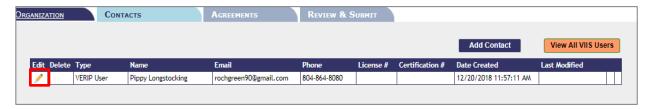

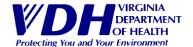

- 4. For Contact Information changes, update the necessary fields and click **"Update"** when complete.
- 5. For role changes, click "Contact Type" to open the dropdown menu. Select the role(s) the user should have access to, then click "Update."
  - a. Role Descriptions:
    - i. **VERIP User**: This role is for users that are only utilizing VERIP. The VERIP User can create and edit user access for an organization's VERIP registration.
    - ii. Administrator: This role is for users that are only utilizing VIIS for the organization. The VIIS Administrator can be a doctor at a practice, but it is usually a nurse, office manager, or other clinical staff member who can dedicate the time required to serve as VIIS Administrator. The VIIS Administrator is expected to manage the following:
      - 1. Staff utilizing VIIS (e.g., ensure staff attend VIIS Trainings & create accounts for staff)
      - 2. VIIS user password resets
      - 3. VIIS user account activations & deactivations
    - iii. **VERIP User & Administrator**: This role is for users who will be managing both the organization's VERIP and VIIS accounts.
  - b. Note: All users that are selected with the "Administrator" role will need to be required to enter information regarding Medical License and VA Paramedic Certificate.

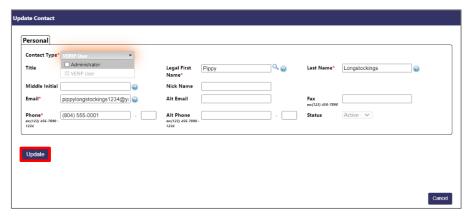

- 6. Repeat for any additional users.
- 7. Once complete, check the **"Verify"** box to confirm Administrator information for each user assigned the Administrator role, then click **"Next."**
- 8. You will be redirected to the "Agreements" tab. When ready to proceed, please refer to section **Sign Agreements** regarding next steps.

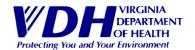

## **Remove Users**

Note: You must be assigned the "VERIP User" role in order to remove a user.

- 1. Log into VERIP and open the applicable VERIP Registration by clicking on the pencil icon to the left of the Organization's name.
- 2. Navigate to the "Contacts" tab.
  - a. Note: Depending on your site's VERIP Registration status, you may need to confirm that the information listed under the "Organization" tab is up to date.
- 3. To remove a user, click the red X icon under the "Delete" column.
  - a. Note: You <u>must</u> have at least one user assigned to the Administrator role in order to proceed with updating your registration.

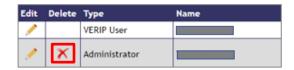

## **Sign Agreements**

The "Agreements" tab contains the following: Security & User Confidentiality Agreements for VIIS Users, Memorandum of Agreement (MOA) for data exchange if elected, and the CDC Provider Agreement if provider is administering the COVID-19 Vaccine.

## **Security & User Confidentiality Agreements**

The Security and User Confidentiality Agreements must be completed by all users assigned to the "Administrator" role, as they will need to sign these agreements before granted access to VIIS.

- 1. Log into VERIP and open the applicable VERIP Registration by clicking on the pencil icon to the left of the Organization's name.
- 2. Navigate to the "Agreements" tab.
  - a. Note: Depending on your site's VERIP Registration status, you may need to confirm that the information listed under the "Organization" tab is up to date as well as verify the Administrators in the "Contacts" tab.
- 3. Scroll down to the section titled "Administrators." You should see your name and as well as the Agreements.

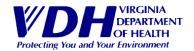

a. Note: For Administrators who are not assigned to the VERIP User role in addition to the Administrator role, the agreements will not be hyperlinked since these users do not have VERIP access, and their agreements will be automatically emailed to them once the registration is submitted.

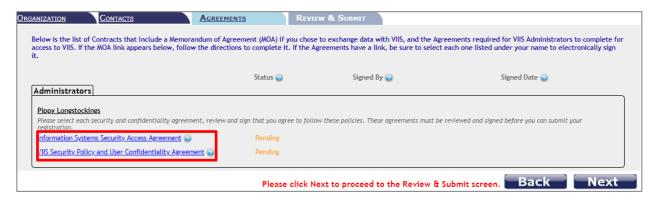

- 4. Complete the Agreements:
  - a. For Administrators who have access to VERIP (i.e., assigned to the VERIP User role in addition to the Administrator role), click on each blue hyperlink to sign agreement:
    - i. Information Systems Security Agreement
      - 1. Read the Agreement.
      - 2. Check the "I Agree" box.
      - 3. Type your name into the "Signed by" box.
      - 4. When complete, click "Accept."
    - ii. VIIS Security Policy and User Confidentiality Agreement
      - 1. Read the Agreement.
      - 2. Check the "I Agree" box.
      - 3. Type your name into the "Signed by" box.
      - 4. When complete, click "Accept."

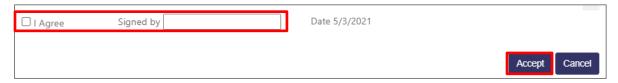

- b. For Administrators who do NOT have user access to VERIP (i.e., only assigned to the Administrator role), you will automatically receive an email from <a href="mailto:veripsupport@vdh.virginia.gov">veripsupport@vdh.virginia.gov</a> with the subject "VIIS Contracts to Sign."
  - i. Open the email.
  - ii. Click on the blue hyperlinks for each agreement to access the agreement webpage.
  - iii. Read the Agreement.
  - iv. Check the "I Agree" box.
  - v. Type your name into the "Signed by" box.
  - vi. When complete, click "I Agree."

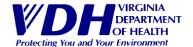

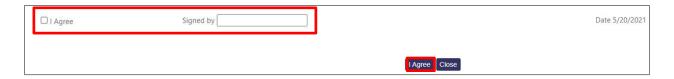

- 5. Once each agreement is signed, your status for each agreement should show as "Completed" with the date the agreement was signed. If the agreements are not signed, the status will remain as "Pending."
  - a. Note: The VERIP User(s) is responsible for making sure each administrator(s) signs the agreements.

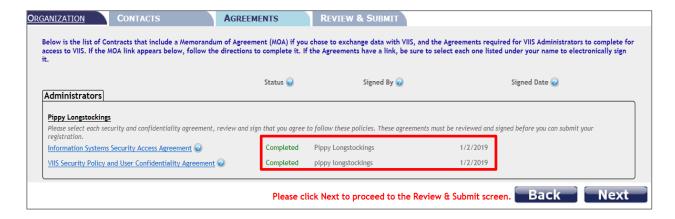

## **Memorandum of Agreement (MOA)**

The MOA is a Memorandum of Agreement between your practice and VDH for the electronic exchange of immunization data between your EMR (Electronic Medical Record) and the immunization registry. It is a required document that you must complete, sign, and return by fax. If the option "Already exchange data electronically with VIIS or want to" is selected under the "Organization" tab, the Memorandum of Agreement (MOA) will appear under the Agreements tab as a hyperlink. Please note that an updated MOA is required if your facility has changed Electronic Medical Record (EMR) systems.

- 1. Log into VERIP and open the applicable VERIP Registration by clicking on the pencil icon to the left of the organization's name.
- 2. Navigate to the "Agreements" tab.
  - a. Note: Depending on your site's VERIP Registration status, you may need to confirm that the information listed under the "Organization" tab is up to date as well as verify the Administrators in the "Contacts" tab.
- 3. Under the section titled "Data Exchange, click the "Print Empty MOA" hyperlink to open the MOA in a separate window.
  - a. The Empty MOA can also be found in Appendix.
- 4. Print the MOA, then close the window and return to the VERIP Registration window.
- 5. Complete and fax the MOA to the VIIS Help Desk at (804) 864-8190 for review. Once approved, the VIIS Help Desk will upload the completed MOA to your organization's VERIP Registration.

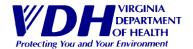

a. Note: The status will change from "Pending" to "Completed" when the MOA is approved and uploaded.

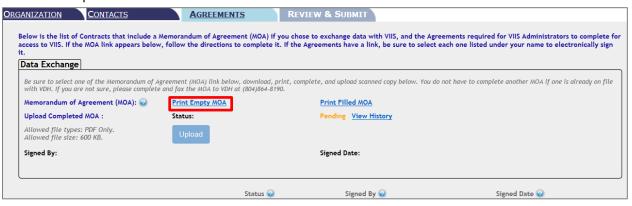

## **CDC COVID-19 Vaccination Program Provider Agreement**

If Provider has submitted a COVID-19 Provider Intent Form for administering the COVID-19 Vaccine, they will need to complete the CDC COVID-19 Vaccination Program Provider Agreement, which will be available under the Agreements tab. Please access instructions for completing the CDC COVID-19 Agreement at <a href="https://www.vdh.virginia.gov/content/uploads/sites/191/2020/12/VDH-CDC-Agreement-and-Profile-Instructions-12-1-2020.pdf">https://www.vdh.virginia.gov/content/uploads/sites/191/2020/12/VDH-CDC-Agreement-and-Profile-Instructions-12-1-2020.pdf</a>.

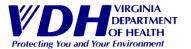

## **Review & Submit VERIP Registration**

The "Review & Submit" tab is the final step organizations must complete before submitting a new or updated VERIP Registration. It will display information from all the previous tabs (Organization, Contacts, Agreements) for final review before submitting.

- Log into VERIP and open the applicable VERIP Registration by clicking on the pencil icon to the left of the organization's name.
- Navigate to the "Review & Submit" tab.
  - a. Note: Depending on your site's VERIP Registration status, you may need to confirm that the information listed under the "Organization" tab is up to date, verify the Administrators in the "Contacts" tab, and ensure all Administrators have signed the required agreements.
- 3. If a section needs editing, click on "Edit" to the right of the section.
- 4. When complete, click "Submit."
  - a. Note: If "Submit" is not clicked, the registration will be identified as Incomplete.
- 5. If the registration has been submitted successfully, the below message appears. The user now has three options: (1) Register New Organization; (2) Review existing Registrations associated with the User's account; or (3) Log Off if no more action is needed.

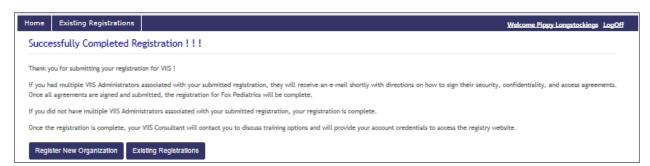

- a. Selecting "Register New Organization" will take user to a blank "Organization" tab to begin process again.
- b. Selecting **"Existing Registrations"** will take user to list of existing registration(s) associated with their account.

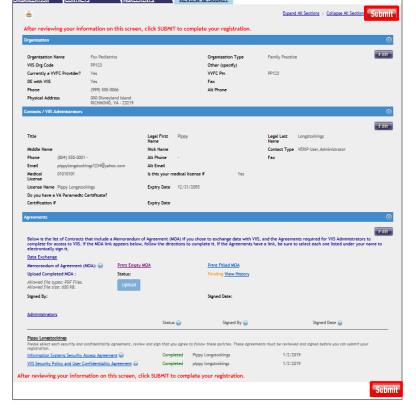

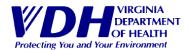

## **Understand VERIP Registration Status**

An organization's VERIP Registration status is dependent on a variety of factors. Please read descriptions on each status for more detail:

- Incomplete At least the Organization Tab has been completed and "Next" button selected. The "Submit" button has not been selected under the Review Tab. This is an automated status change.
- **Pending** "Submit" button has been selected under the Review Tab, however, at least one VIIS Administrator still needs to sign agreement(s). VIIS Trainer may need to remind the VIIS Administrator(s) to sign agreements. If 10 days pass since registration submitted, it is recommended that the VIIS Administrator be removed. This is an automated status change.
- **Complete** "Submit" button has been selected and all VIIS Administrators have signed the agreements. Ready for review by VIIS Trainer. This is an automated status change.
- **Approved** –VIIS Org has been approved to access VIIS but their VIIS account has not yet been created by the VIIS Trainer. This is a manual status change, and optional for VIIS Trainers to use.
- Active VIIS Org has been approved for access to VIIS and their VIIS user account has been created by the VIIS Trainer. This is a manual status change.
- Renewal It has been at least twelve (12) months since the registration was submitted (i.e., "Submit" button selected under the Review Tab). This is an automated status change. The organization will be in "Renewal" status for an entire month. If the registration is not submitted by the organization by the end of month, the status automatically changes to Expired at the beginning of the next month.
- **Expired** It has been thirteen (13) months since the registration was submitted. This is an automated status change. VIIS Org is automatically notified by email that if action is not taken, access to VIIS will be removed.
- **Inactive** The organization is closed, no longer interested in utilizing VIIS, and/or non-compliant with policy. This is a manual status change.
- **Denied** Registration was created by mistake, either due to duplication or by accident. When status is changed to "Denied," VIIS Org Code is automatically removed. This is a manual status change.
- **Recruit** Registration was in the "Recruit" list from TDB and/or created by VDH Staff in VERIP that have not been completed by VERIP User.

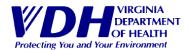

## **Appendix**

## **Memorandum of Agreement**

Instructions for Data Exchange with Virginia Department of Health/Division of Immunization for the Virginia Immunization Information System (VIIS).

Thank you for considering data exchange with VIIS. VIIS is a free, web-based computerized system used for combining information regarding vaccinations for individuals of all ages into one definitive, accurate record. VIIS (which is accessible to licensed healthcare professionals only) receives data from a number of sources including local health departments, private providers, healthcare plans, schools, health systems and FQHC/RHCs. Data can be submitted electronically in either flat file or HL7 file format. VIIS users can also access and/or upload data through the user interface of the system.

#### **Data Exchange Steps**

- 1. Contact from Provider/EHR/Health Plan of interest.
- 2. Ensure Provider/EHR/Health Plan has File Specifications. In addition to the required fields, we have noted preferred fields that contribute more information that prevents duplicate records in VIIS. It is strongly recommended that you send these fields as well as those that are required.
- 3. Complete Registration Process and MOA:
  - a. Review and Consent to Information Systems Security Access Agreement;
  - b. Review and Consent to VIIS Security Policy and User Confidentiality Agreement;
  - c. Review, sign and fax MOA to VIIS Staff: 804-864-8190.
- 4. VDH will review MOA with Provider/EHR/Health Plan.
- 5. Provider/EHR/Health Plan supplies non-personal health information sample file for VDH to approve format of file.
- 6. Provider/EHR/Health Plan supplies sample file with personal health information straight from EHR system for VDH to approve content of file.
- 7. Provider/EHR/Health Plan discusses transport options and finalizes transport decision.
- 8. Provider/EHR/Health Plan has first successful submission VDH monitors pendings and rejections and will contact IT/Clinical Contact as necessary.
- 9. Once patient data is received, VDH will place the data on our secure server that is shared with HP (our contractor for VIIS).
- 10. VDH to provide quarterly report on data exchange activity.

#### Data Exchange Responsibilities

#### VDH/DOI agrees to:

- work with the organization to resolve all data exchange issues;
- perform a HEDIS match of client immunizations in VIIS on a yearly basis\*; and
- handle and maintain all information in a confidential and secure manner, even after termination or expiration of this agreement.

#### The organization agrees to:

- specify the method and record format for data exchange with VIIS;
- designate an IT contact who will work with VDH to resolve all system or data problems;
- appoint a clinical contact to resolve client record issues (possible duplicates); and
- handle and maintain all information in a confidential and secure manner, even after termination or expiration of this agreement.

<sup>\*</sup>Health Care Plans that perform DE with VIIS will be given priority in having their HEDIS report run before non-participating organizations.

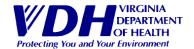

# Memorandum of Agreement between Virginia Department of Health/Division of Immunization (VDH/DOI) and VIIS Organization interested in Data Exchange.

| Please Fax to VIIS Staff  Direction of data flow Transport: | Cover will be:              |                 | aff: 109 Governor S Richmond, VA  Bidirectional DX Module Weekly | Street Rm 314W<br>23219                                                                        |
|-------------------------------------------------------------|-----------------------------|-----------------|------------------------------------------------------------------|------------------------------------------------------------------------------------------------|
|                                                             |                             |                 | aff: 109 Governor S                                              | Street Rm 314W                                                                                 |
| (Name of VDH Signing A                                      | Authority)                  | (Signature or v | DH Signing Author                                                | ity) (Date)                                                                                    |
| (Name of VDH Signing Authority)                             |                             | /Cignotume of M | IDII Cinning Author                                              | ······································                                                         |
| (Signature of Signing Au                                    | uthority)                   | (Date)          |                                                                  |                                                                                                |
| to VDH and VIIS. This I                                     | MOA shall be effective on   | / / , an        | d remain in effect ເ                                             | approve access to shared data<br>until either party provides the<br>any time by written mutual |
| Name of Electronic Hea                                      | alth Record/Billing System: |                 |                                                                  |                                                                                                |
| Clinical Contact:                                           |                             | Phone/E-        | -mail:                                                           |                                                                                                |
| IT Contact:                                                 |                             | Phone/E-        | mail:                                                            |                                                                                                |
|                                                             |                             |                 | .1011.                                                           |                                                                                                |
|                                                             | ent demographic and imm     |                 |                                                                  |                                                                                                |
| MOA is to authorize do                                      | nta exchange between VD     | H and           |                                                                  | rd in VIIS. The purpose of this Data                                                           |

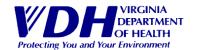